## **My Profile**

A User's basic information is stored and maintained on this page. The user may select your language preferences and set up your order alert schedule.

### **Tasks available from this page:**

- **Modify Basic User Information:** Enter all current personal information. Select language preference.
- **Alerts Schedule:** Alerts are email messages sent when an order is submitted, modified or changes status. These messages contain information about the status of an order.

\*If you are the Admin user for your company, you will be able to view and manage your access options for yourself and other users for your company. \**See managing users for your company.*

## **Modify Basic User Information**

After first time set up, you can edit the My Profile page to maintain your personal information and alert schedule.

### **Modify Basic User Information**

- 1. *Click* **My Profile** from the Admin menu.
- 2. *Enter* desired modification into appropriate field.
- 3. *Complete* all the required fields in red.
- 4. *Click* the **Save** button.

# **Alerts Schedule**

- 1. *Select* the appropriate alert by clicking on the corresponding tick boxes of your choice:
	- a. No Email Alerts (activated by default)
	- b. New Order placed by Dealer (orders placed directly by the dealer)
	- c. New Order placed by Supplier (orders placed by the sales reps or customer service for a dealer)
	- d. When an Order Status Changes
	- e. New Proposal sent by Supplier (Sales Rep)
	- f. An order has shipped
	- g. A New Message has been posted
	- h. A New File has been shared
	- i. An Employee Order is Pending approval (*supplier specific*)
- 2. *Verify & Edit* the corresponding email address, language, and format of email.
- 3. *Click* the **Save** button.

# **Create a Blank Order Quick Step Guide for Retail Buyers**

#### **Login to the application**

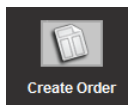

- **1.** *Click* on the **Create Order** icon,
- 2. *Select* a "ship to" when necessary, *select* the catalog that contains the products you wish to order, *select* **Create Blank Order.**

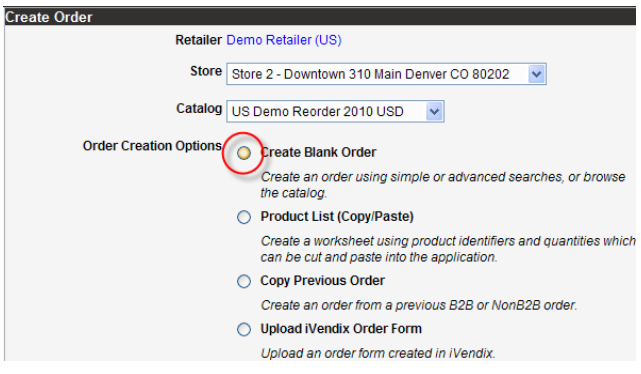

3. *Select* number of ship dates you would like. *Select* a ship date for each.

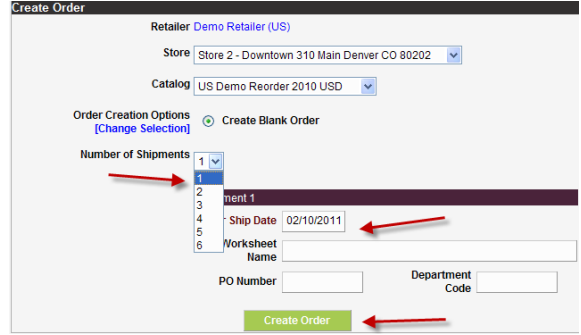

4. *Click* **Create Order** to begin ordering.

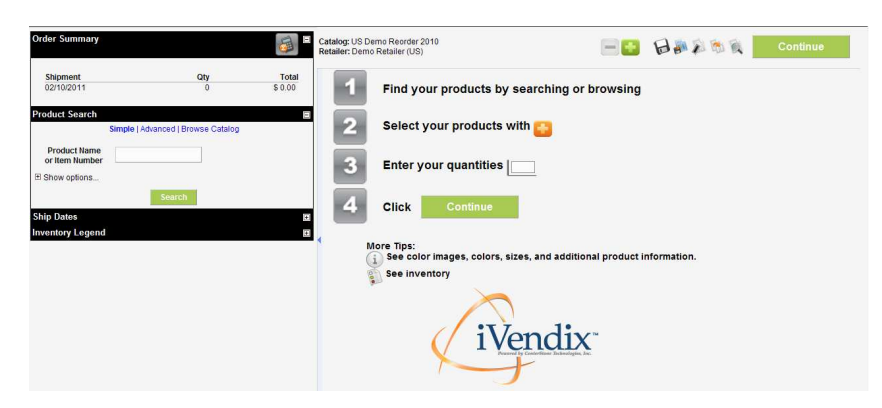

5. *Simple Search:* Enter part of the item number or product name in the search field. *Click* **Search**.

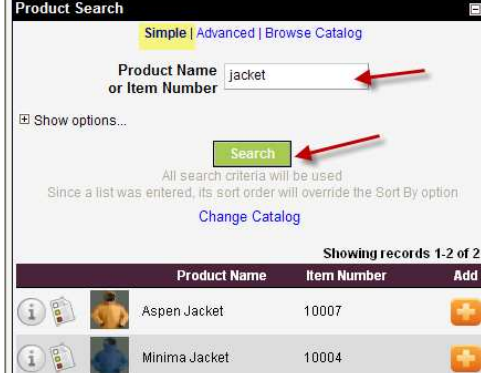

6. *Advanced Search*: Additional criteria available to search including searching for multiple products.

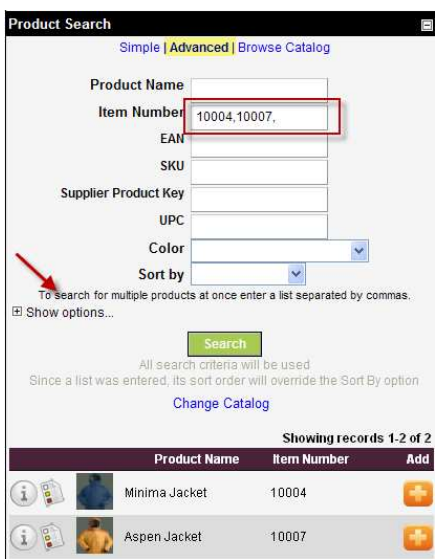

7. *Browse Catalog*: *Click* on browse catalog to search by category navigation. Click on any level to return all products in the category or subcategory.

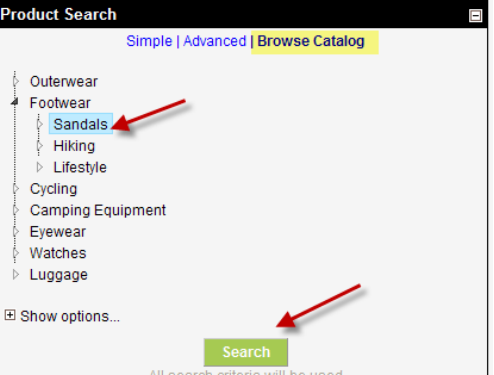

*8. Click* on the "+" to add a product to your order. You may enter quantities at this time or continue to add all products to your order by conducting additional searches.

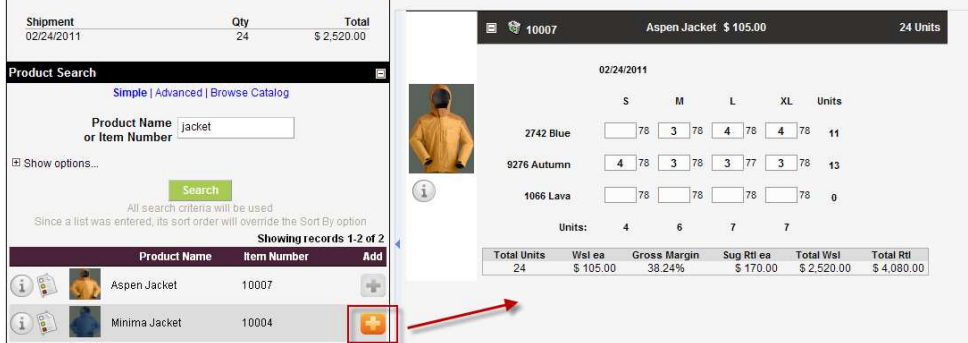

9. *Other things you can do while working on this order.* There are additional icons located at the top of the order.

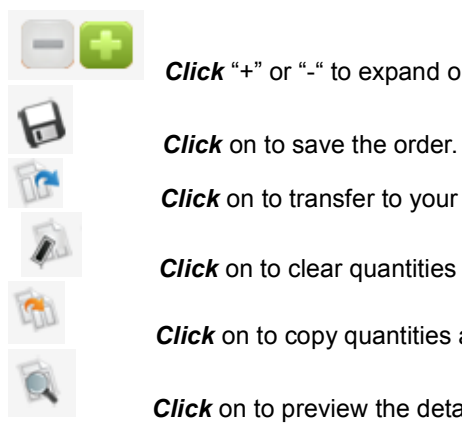

**Click** "+" or "-" to expand or collapse all products.

*Click* on to transfer to your sales rep.

**Click** on to clear quantities already entered.

**Click** on to copy quantities and products to additional ship to locations or additional ship dates.

*Click* on to preview the details of your order

#### *10. Additional functions:*

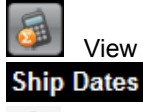

 View order summary by category  $\Box$  Change or add ship dates.

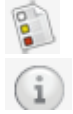

View inventory when provided.

View product detailed blowout

11. *Click* **Continue** when ready to finalize and submit your order.

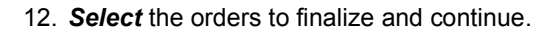

13. **C***omplete* order finalization details.

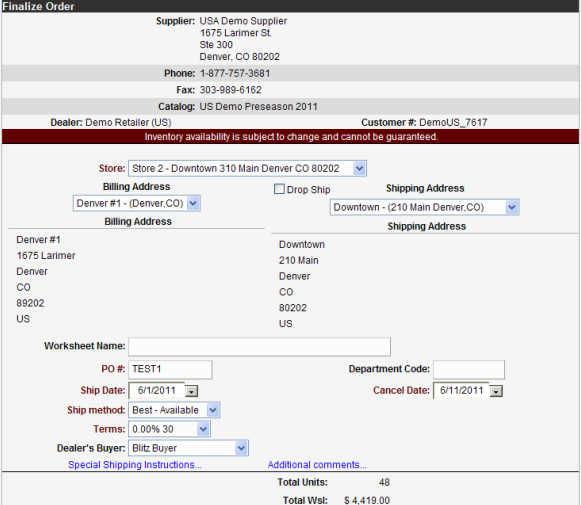

Continue

14. **C***lick* **Submit Order** when you have verified the information is correct.

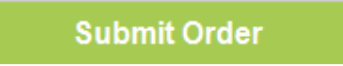

15. *Check* the order confirmation. Download or print if needed.

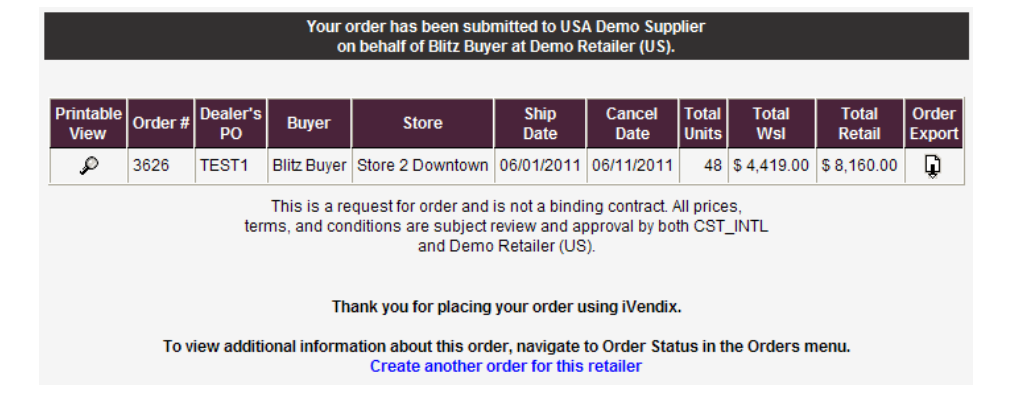

**Contact**: support@centerstonetech.com Toll Free: 877-757-3681

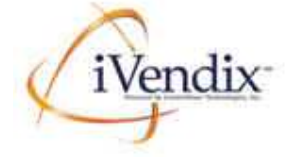